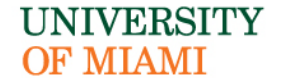

## **POLICIES AND PROCEDURES**

#### **Student International Travel Policy**

### **PURPOSE**

The purpose of this policy is to provide procedures for all students traveling on university trips outside the United States.

### **DEFINITION**

**University Trip** – Includes any trip outside the United States organized, administered, or sponsored by the Study Abroad Office or any other department or school within the University or any other trip outside the United States in which a faculty member and/or staff member is traveling with University students in conjunction with, or as part of, an academic, community service and/or humanitarian endeavor.

### **POLICY**

All students who are traveling abroad on a University trip must register with International SOS at the website: [https://www.internationalsos.com/](http://traveltracker.red24.com/#/)MasterPortal/default.aspx?membnum=11BCAS786599. The link can also be found in myUM under Online Resources. Students must input their entire itinerary including all locations traveled. Should the itinerary change at any time prior to and/or during the trip, the changes must be updated in the International SOS website.

Approval must also be given by the Director of Risk Management four weeks prior to traveling to the following countries.

- 1. Colombia
- 2. Haiti
- 3. Mexico
- 4. Cuba
- 5. All of the countries located on the U.S. State Departmental travel advisory warning page ([https://travel.state.gov/content/passports/en/alertswarnings](http://travel.state.gov./travel/cis_pa_tw/tw/tw_1764.html).html)

A copy of the Foreign Travel Insurance Form must be printed and carried by the student while traveling. The form can be found here: [http://business-services.miami.edu/departments/travel](http://business-services.miami.edu/departments/travel-management/international-travel/index.html)[management/i](https://www6.miami.edu/travel/International-Travel/Foreign-Travel-Insurance.pdf)nternational-travel/index.html

Students who require travel medicine consultation and/or immunization should schedule an appointment at the [Student Heath Service](http://studenthealth.studentaffairs.miami.edu/index.html) or other medical provider at least six weeks prior to travel.

**Any student who does not register with the International SOS program prior to travel will not be authorized to travel. Also, failure to comply with this policy may lead to the non-recognition of credits by the University of Miami for courses taken abroad.**

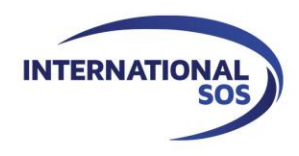

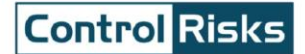

# **MyTrips Users Guide**

**Issue date:** February, 2017

**For more information please contact onlinehelp@internationalsos.com**

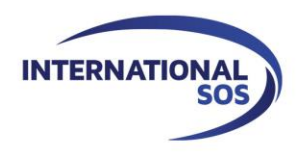

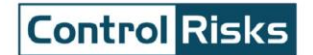

# **Table of Contents**

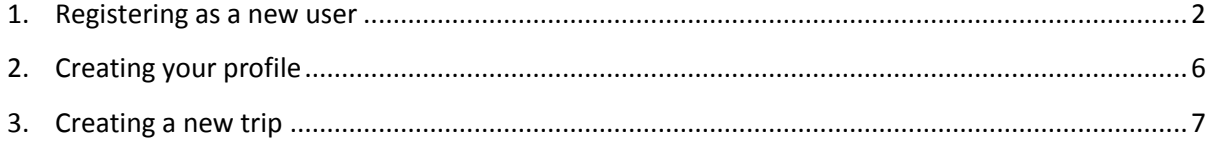

# <span id="page-2-0"></span>**1. Registering as a new user**

Please Login to MyTrips using the URL that was provided to you by your local program administrator.

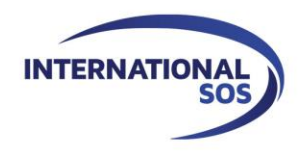

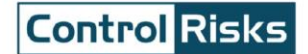

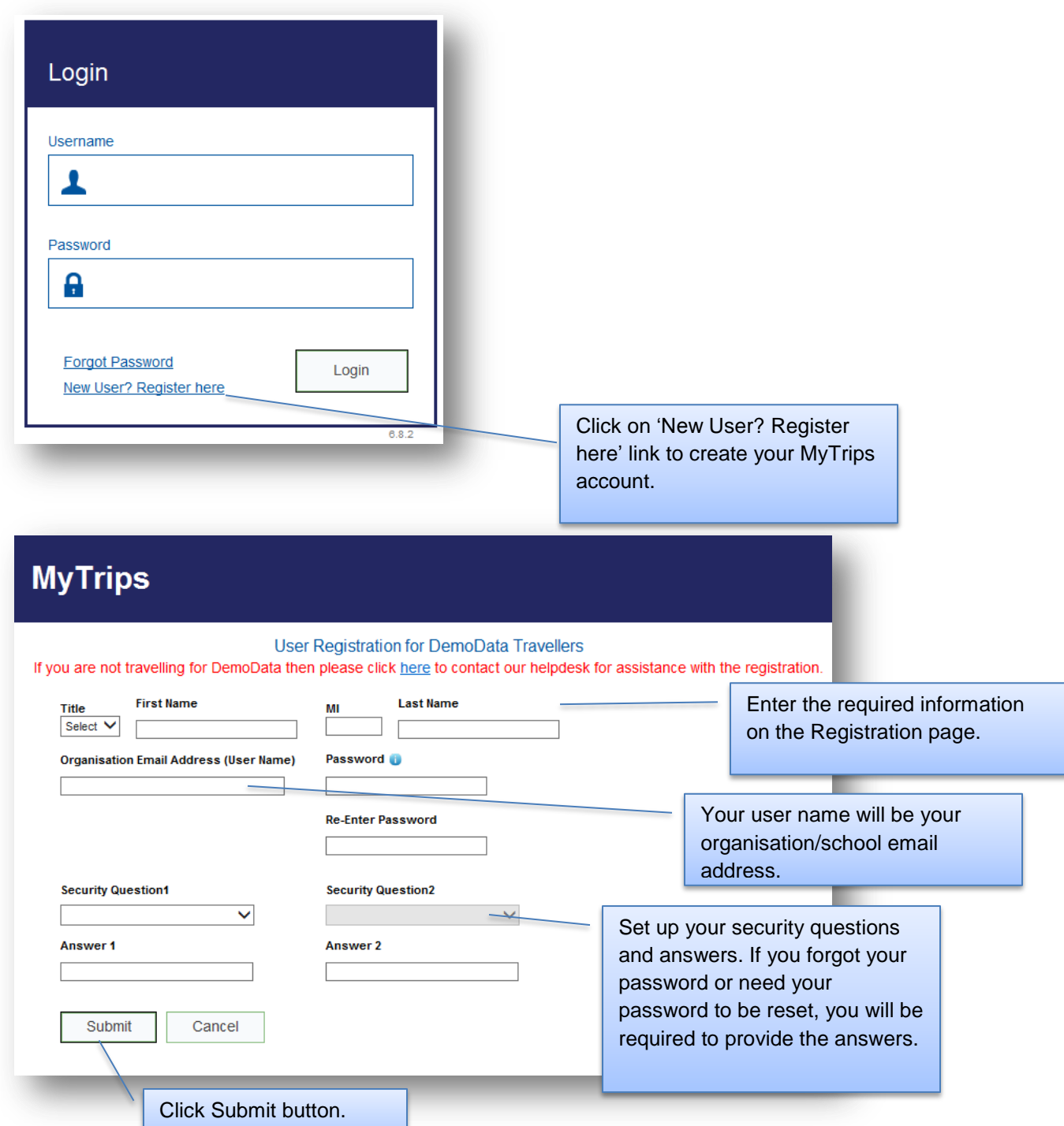

Upon clicking the Submit button, the next page will display a message indicating that a verification email was sent to your email address.

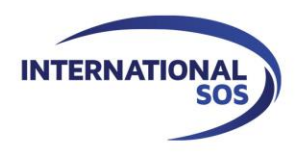

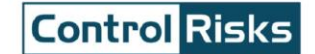

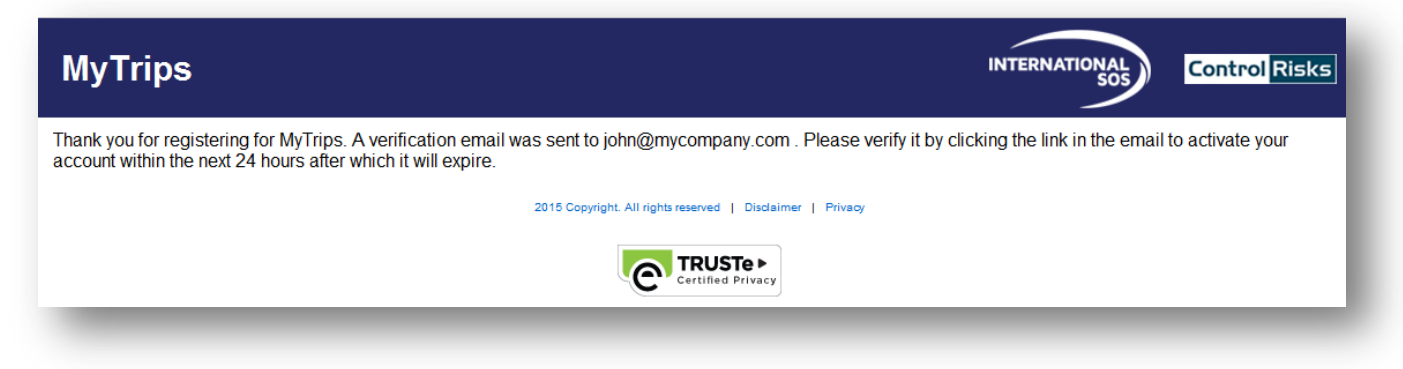

**In order to activate your account please click on the link provided in the email. This link will only be active for 24 hours. If you do not activate your account within 24 hours, you will need to register for MyTrips again. If you need any assistance, please contact our Online Help team at [onlinehelp@internationalsos.com](mailto:onlinehelp@internationalsos.com) who will help you register for an account.** 

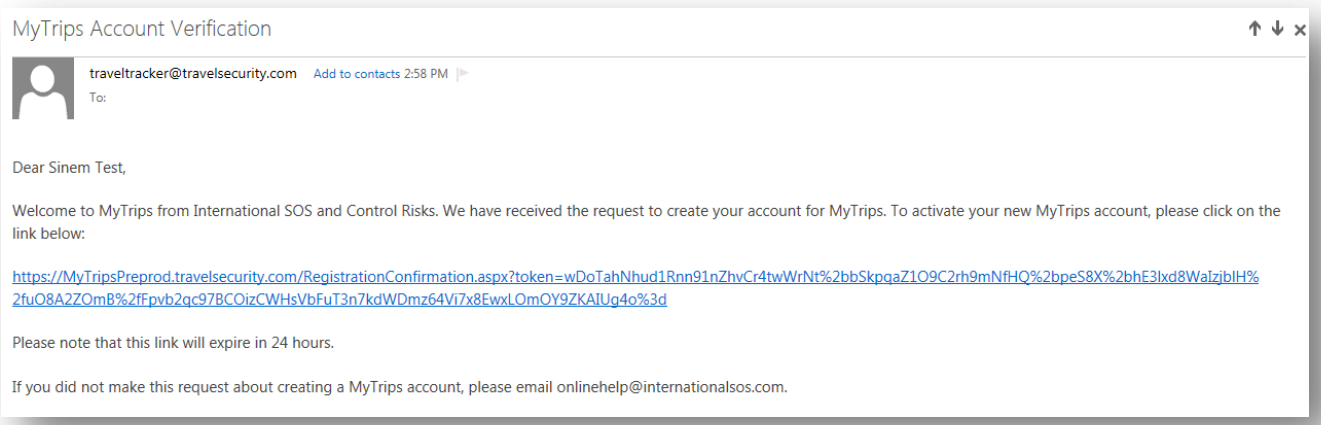

After you click on the link, you will be provided with a confirmation message that your MyTrips account has been activated. At this point, you can click on the Login button and on the next page enter your login credentials to login.

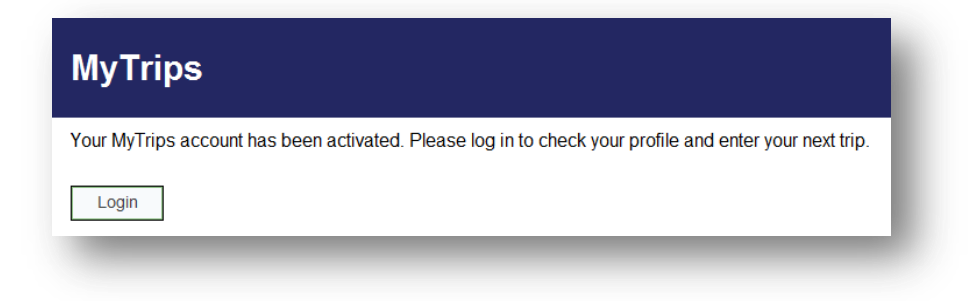

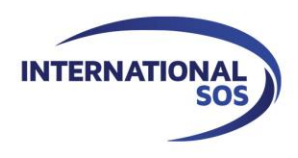

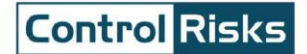

If an existing MyTrips user tries to register for a MyTrips account again, the Registration page will display a message indicating that the account already exists. If you cannot remember your login details, you can use the "Forgot Password" link on the Login Page to retrieve them.

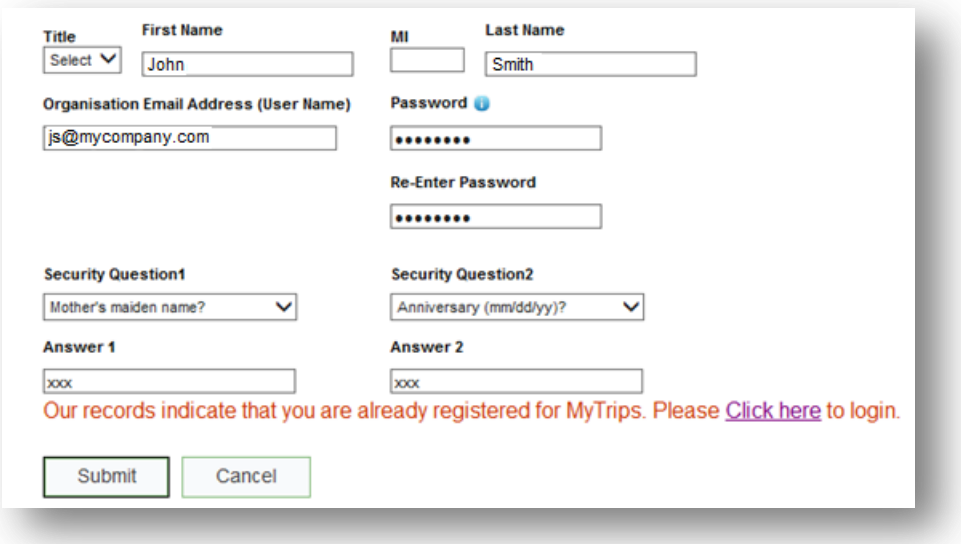

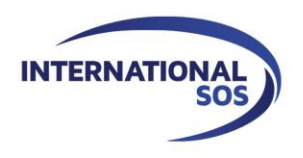

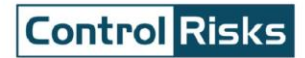

# <span id="page-6-0"></span>**2. Creating your profile**

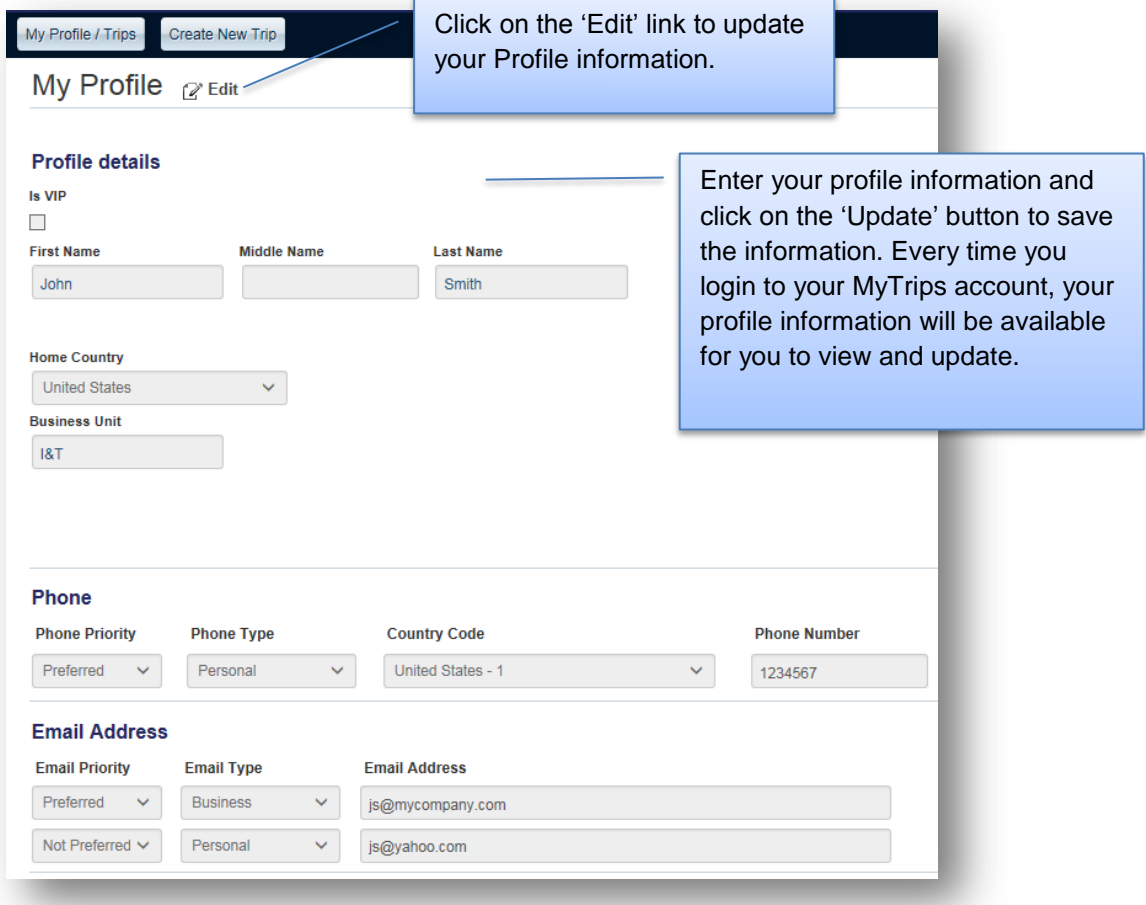

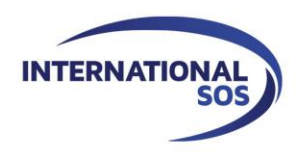

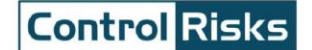

# <span id="page-7-0"></span>**3. Creating a new trip**

In order to create a new trip, click on the "Create New Trip" button on the horizontal navigation or at the bottom of the Profile page. Enter the trip name or the confirmation number for your trip. Based on your itinerary details, start adding the trip segments by clicking on the appropriate tab.

You can also enter expatriate assignments if your organisation provides this capability. When entering an Expatriate Assignment, please use the Accommodation section and select 'Expat Residence' as your accommodation type.

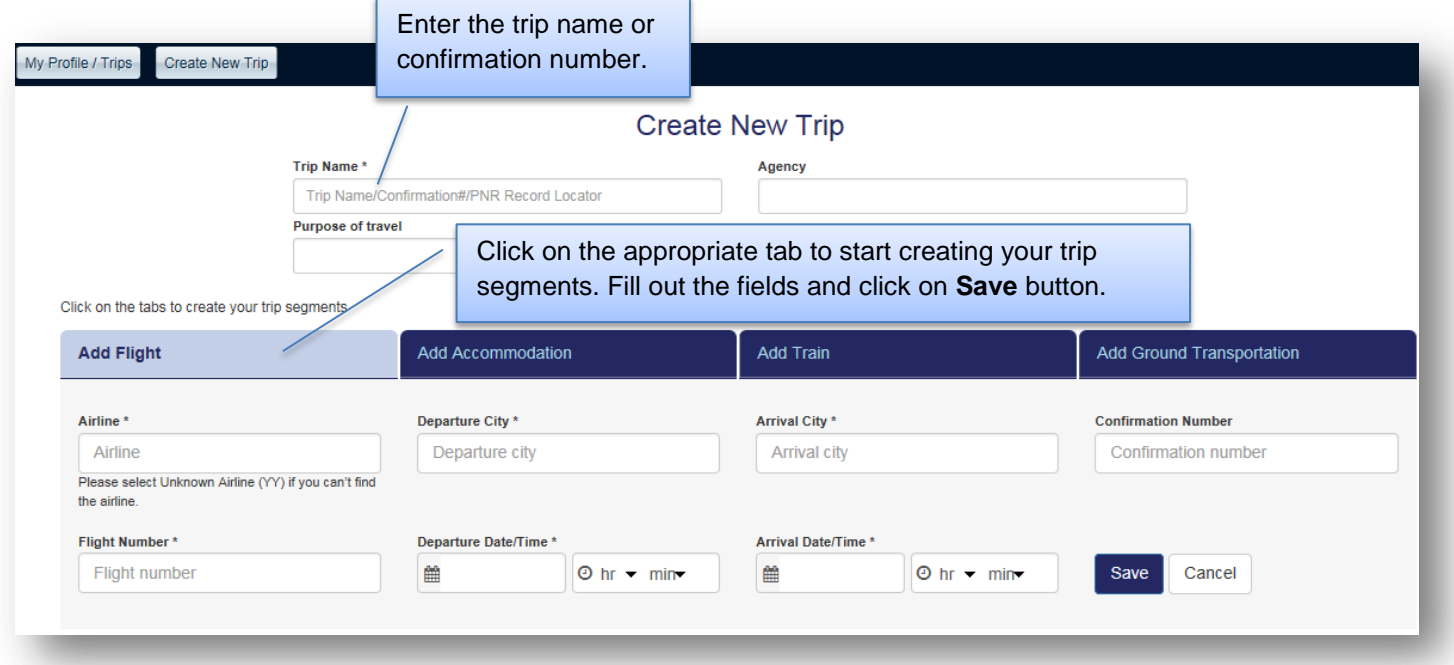

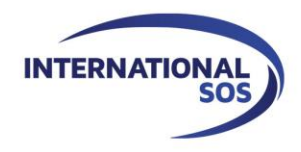

# **Control Risks**

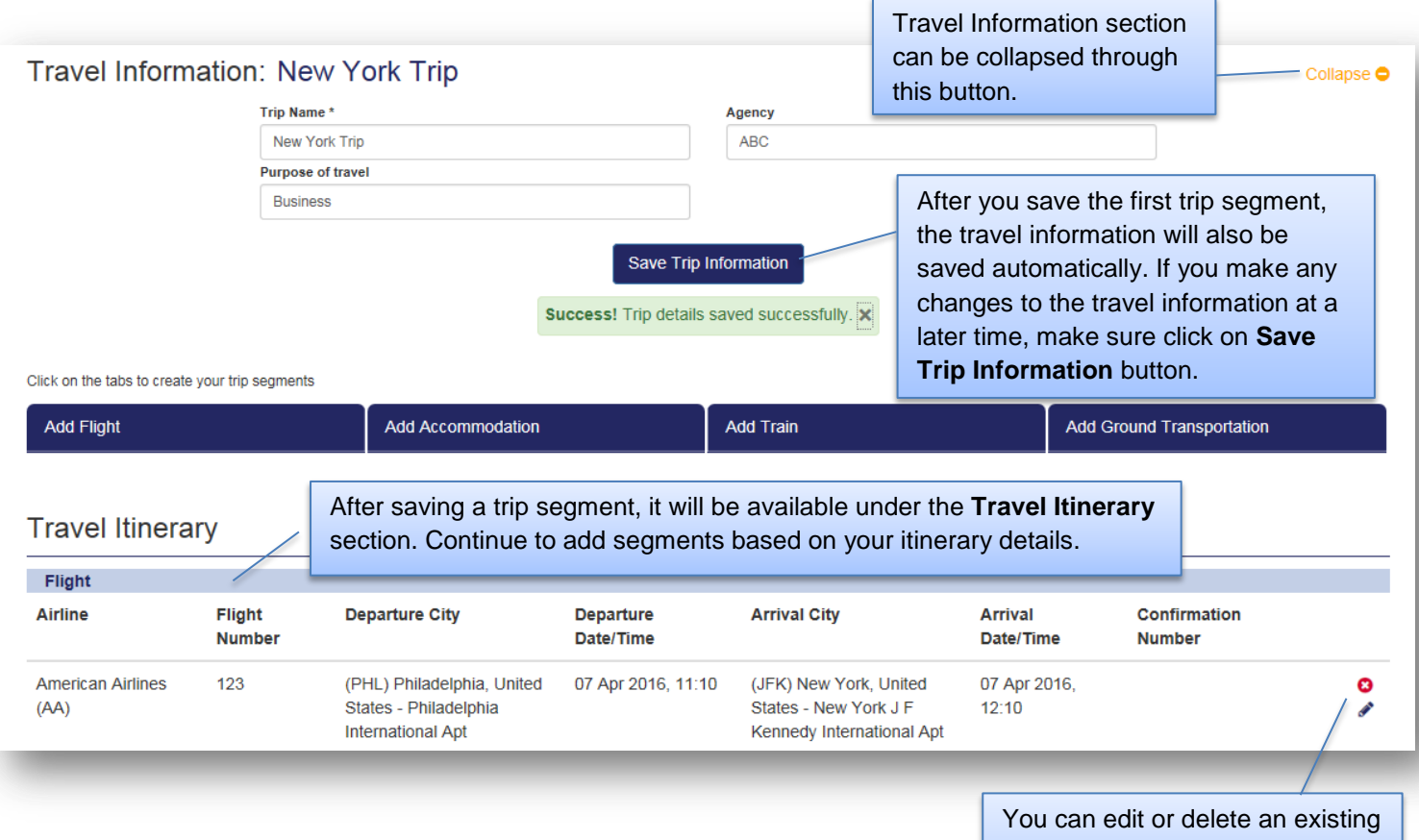

segment through the buttons located next to each segment.

## **Adding a flight segment:**

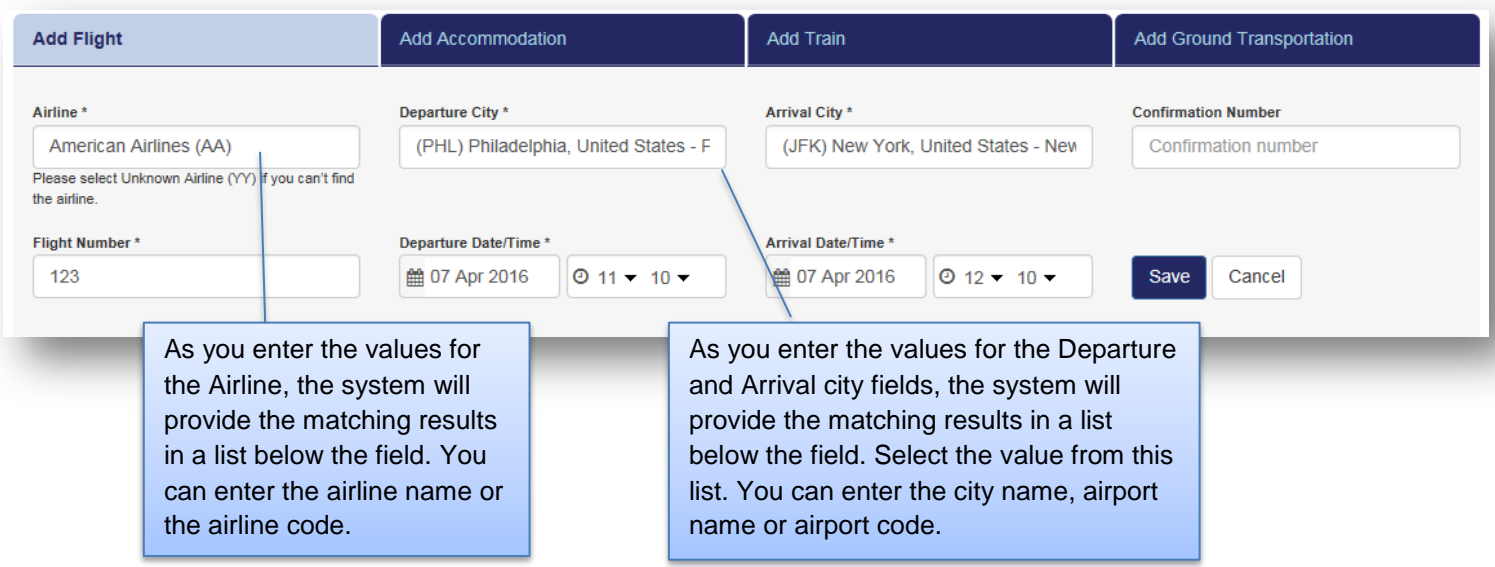

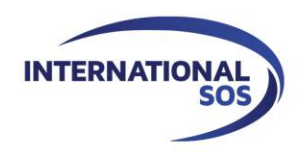

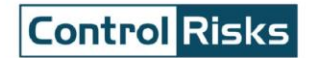

### **Adding an accommodation segment:**

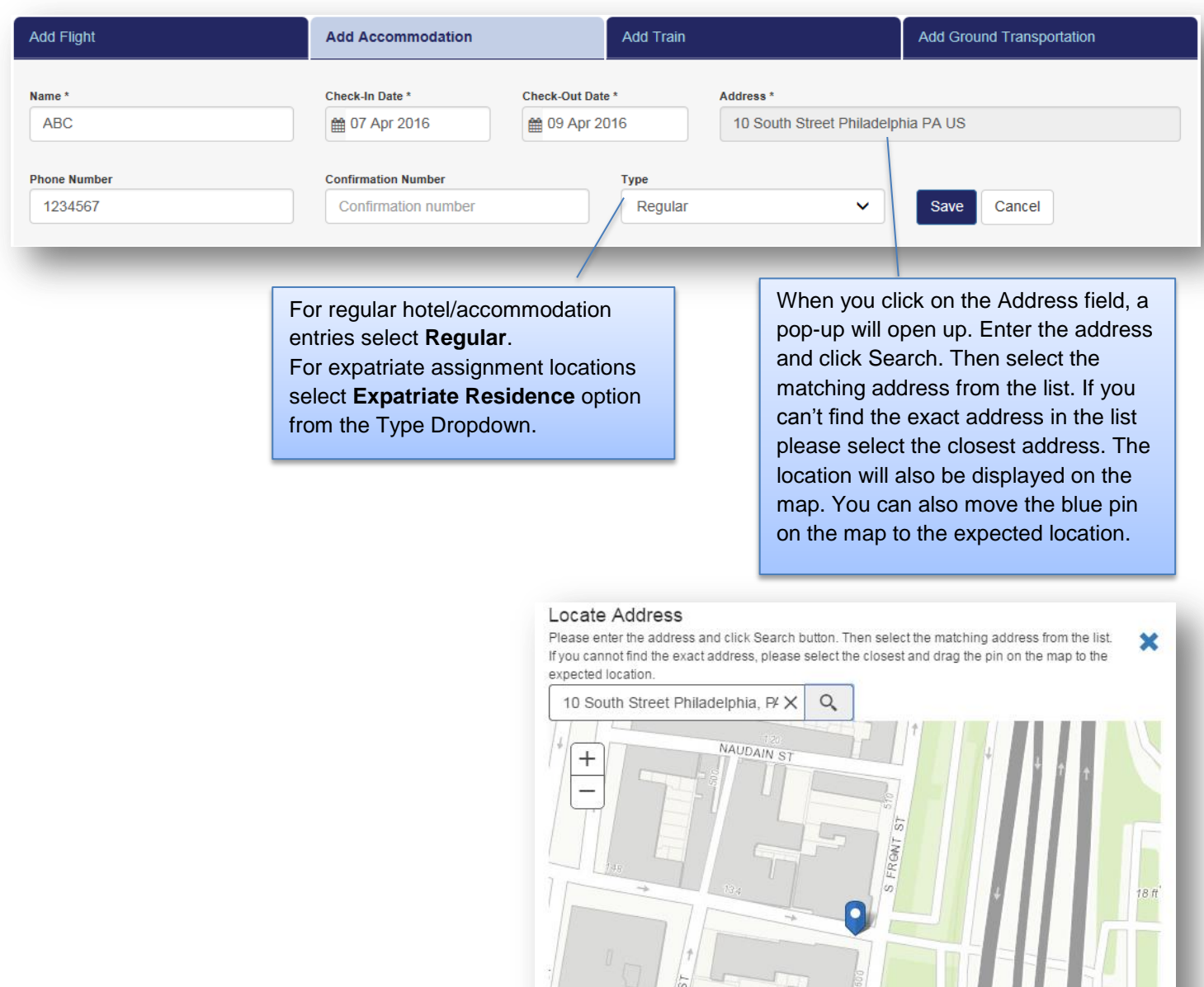

HAA

Cancel

BAINBRIDGE ST

Save

OpenStreetMap contributors Design © M... (ESTI

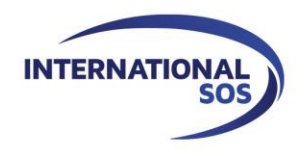

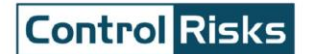

### **Adding a train segment:**

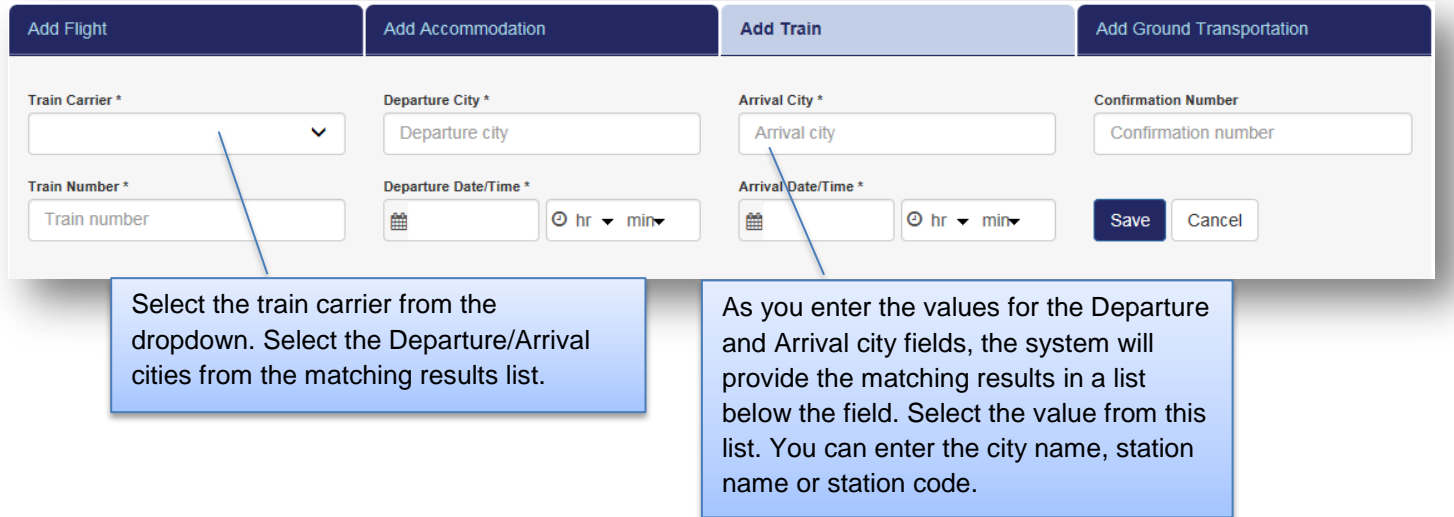

**Following train carriers are available to choose in MyTrips:** Accesrail, Airport Express Rail, Amtrak, Deutsche Bahn, Eurostar International, Nuovo Trasporto Viaggiatori, SNCF/European Rail, Via Rail Canada.

SNCF/European Rail can be used to book major routes for the following train operators:

- AVE (high speed trains in Spain)
- City Night Line (overnight trains in Netherlands, Germany, Switzerland, Czech Republic, Poland, Italy)
- ICE (Deutsche Bahn high speed trains in Germany)
- Intercites France
- Italo NTV operated high speed trains
- OUIGO (France low cost train)
- TGV (France high speed trains)
- TGV Lyria (France Switzerland cross border trains)
- TGV France Spain (cross border trains)
- TGV France Italy (cross border trains)
- SNCF (France local trains)
- Thalys (High speed covering major stations in Netherlands, plus cities in Northwest Germany, Brussels, Lille and Paris)
- Trenitalia (Italy)

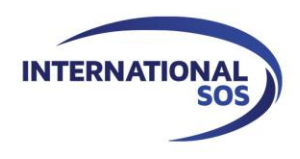

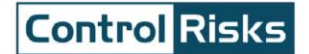

#### **Adding a ground transportation segment:**

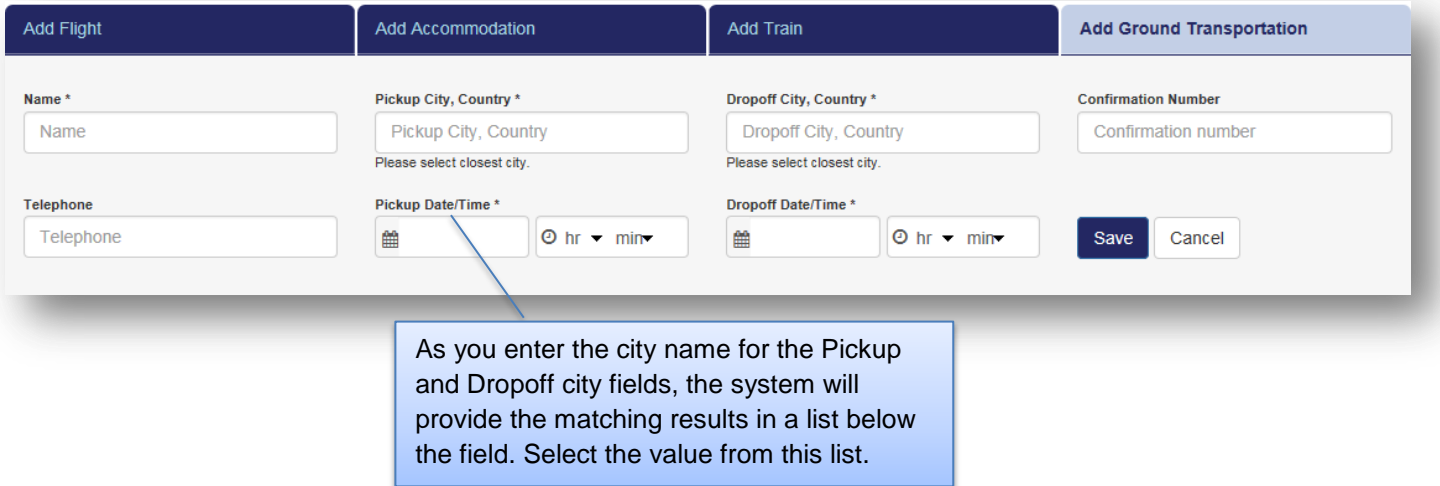

# **4. Viewing / updating trips**

When you login to MyTrips, the landing page will display your profile information and all trips that have been recorded in the system. From this page, you can quickly view or update any of this information.

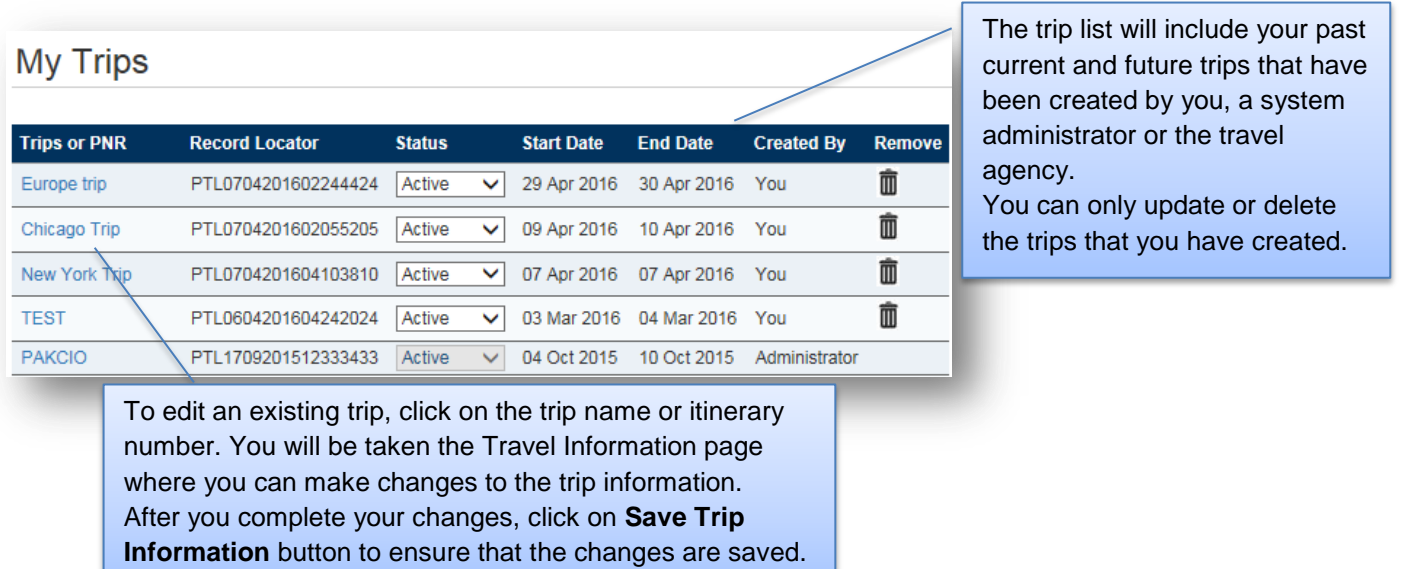

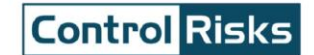

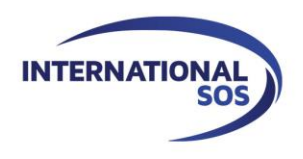

 For any questions or feedback about your trips in your MyTrips account, please use the Feedback link within the tool.

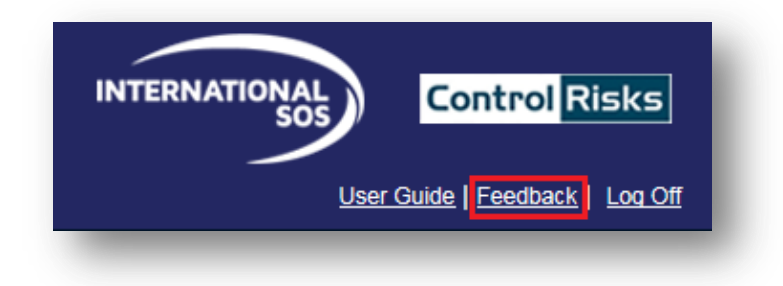